## **MANUAL DE AYUDA**

**SOS** 

# Sala de profesores

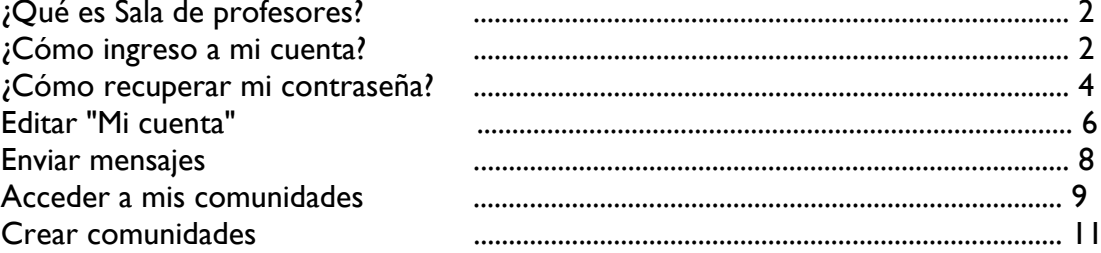

Pontificia Universidad Católica del Perú Dirección de Informática Académica 2010

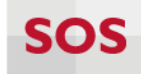

### **¿Qué es Sala de Profesores?**

Sala de profesores es un servicio brindado por la Dirección de Informática Académica, el cual propone un nuevo espacio virtual para la comunicación y colaboración entre docentes de nuestra comunidad PUCP.

Además, permite compartir archivos, crear o pertenecer a una comunidad, entre otras posibilidades de interacción en un entorno virtual.

### **¿Cómo ingreso a mi cuenta?**

Para acceder al servicio deberá tomar nota de la siguiente dirección **http://sala.ring.pucp.edu.pe** e ingresar sus datos de acceso.

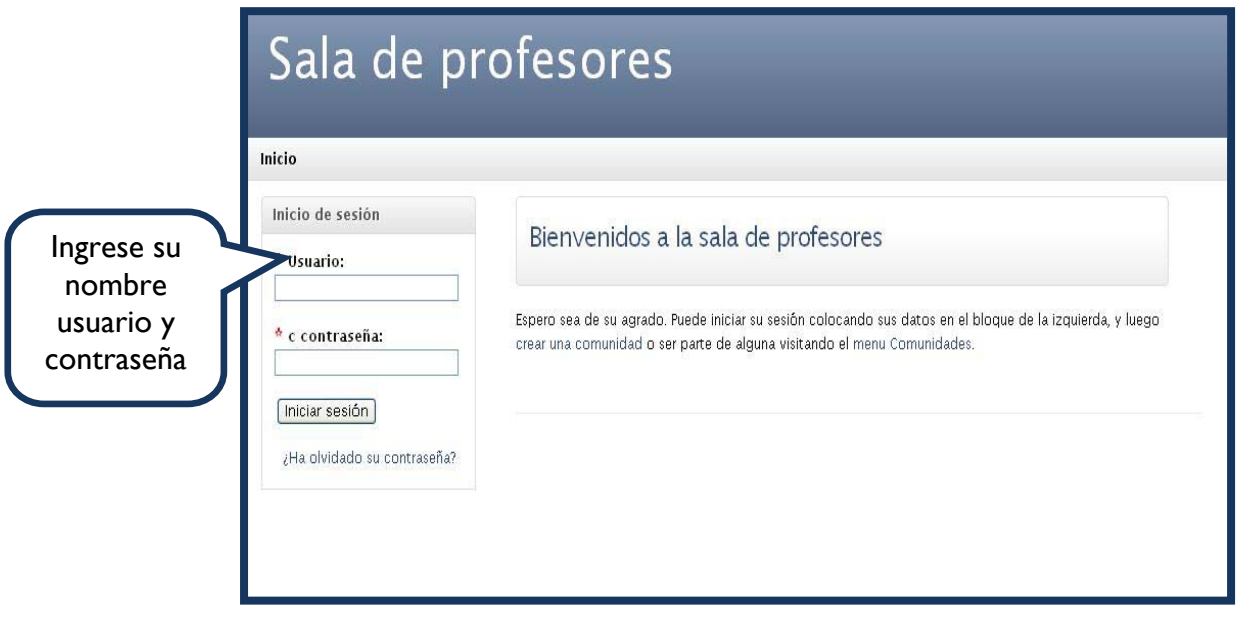

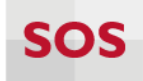

Al ingresar a la administración de sala de profesores, visualizará los siguientes elementos:

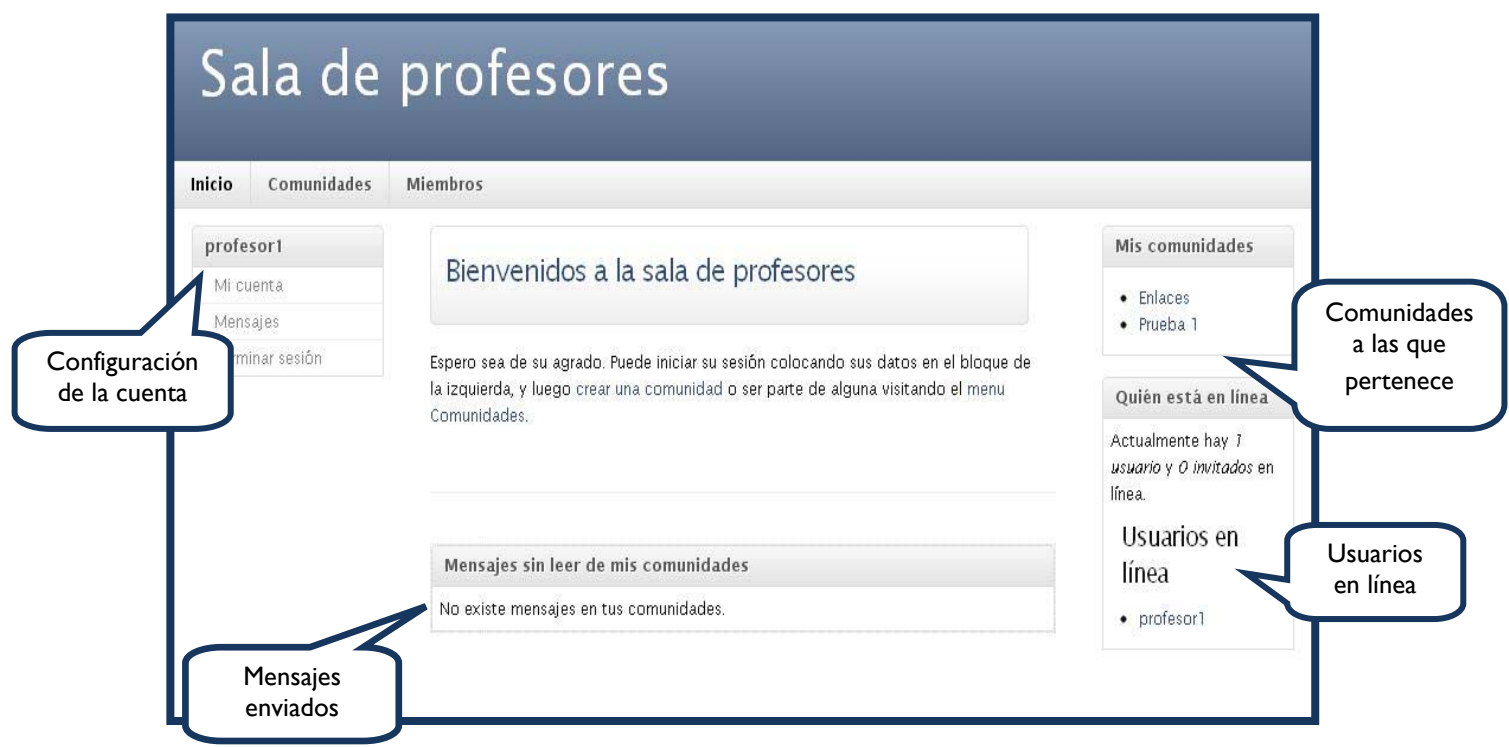

Si usted ha olvidado su contraseña de acceso, sólo debe dirigirse a la página principal del servicio y seleccionar la opción "[¿Ha olvidado su contraseña?](http://sala.ring.pucp.edu.pe/user/password)*".*

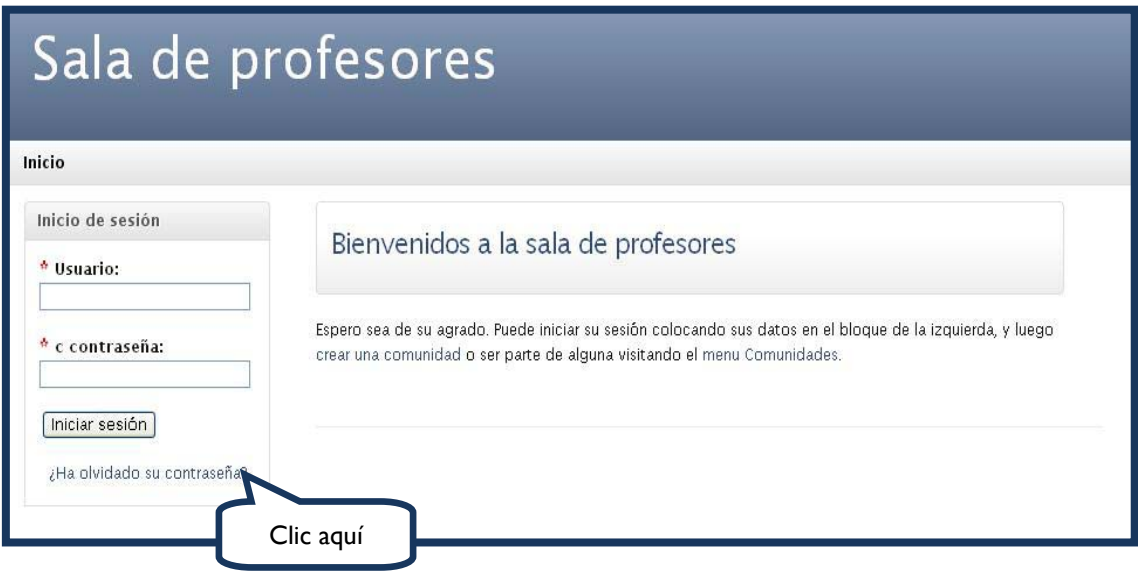

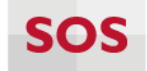

Seguidamente, visualizará la siguiente pantalla en donde deberá ingresar su nombre de usuario o correo PUCP.

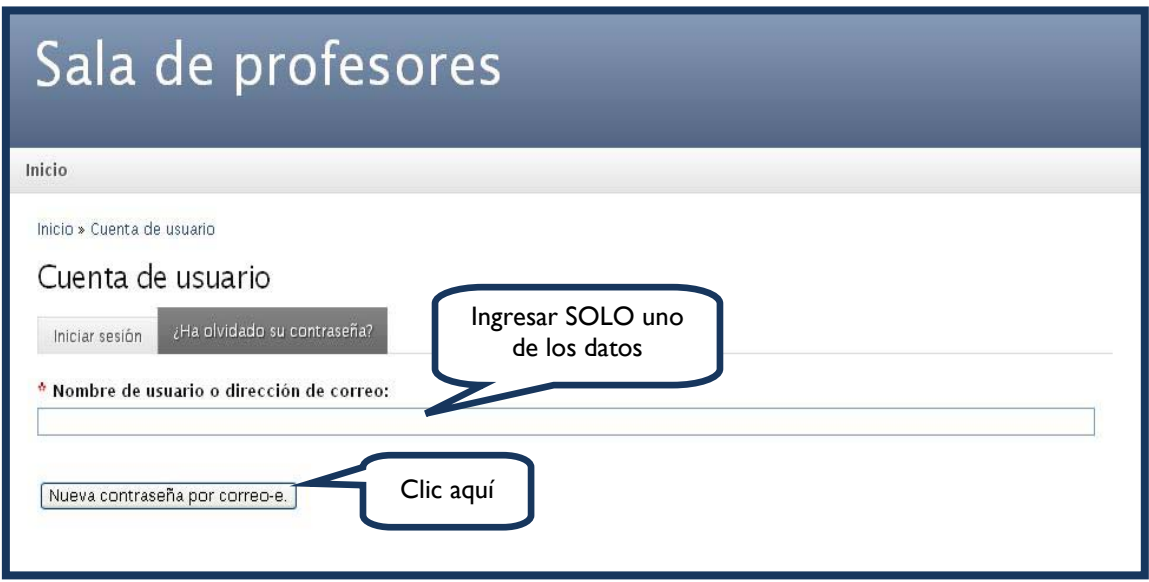

A continuación recibirá en su cuenta de correo, un mensaje de activación para restablecer su clave de acceso, tal como se indica a continuación:

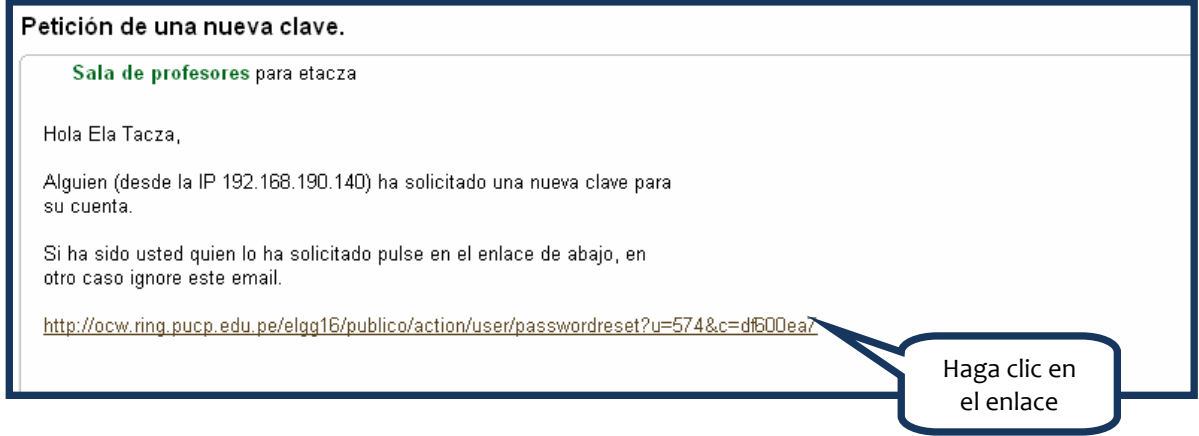

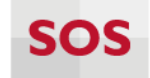

7

Luego de haber ingresado al enlace recibirá nuevamente, en su cuenta de correo, un mensaje que contiene su nueva clave de acceso.

#### Clave reiniciada

Sala de profesores para etacza

Hola Ela Tacza,

Su clave ha sido restablecida a: 174e0b0c

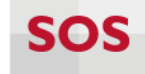

### **Editar Mi Cuenta**

Para personalizar el perfil de usuario, deberá ingresar a través de la opción "Mi cuenta", tal como se muestra a continuación:

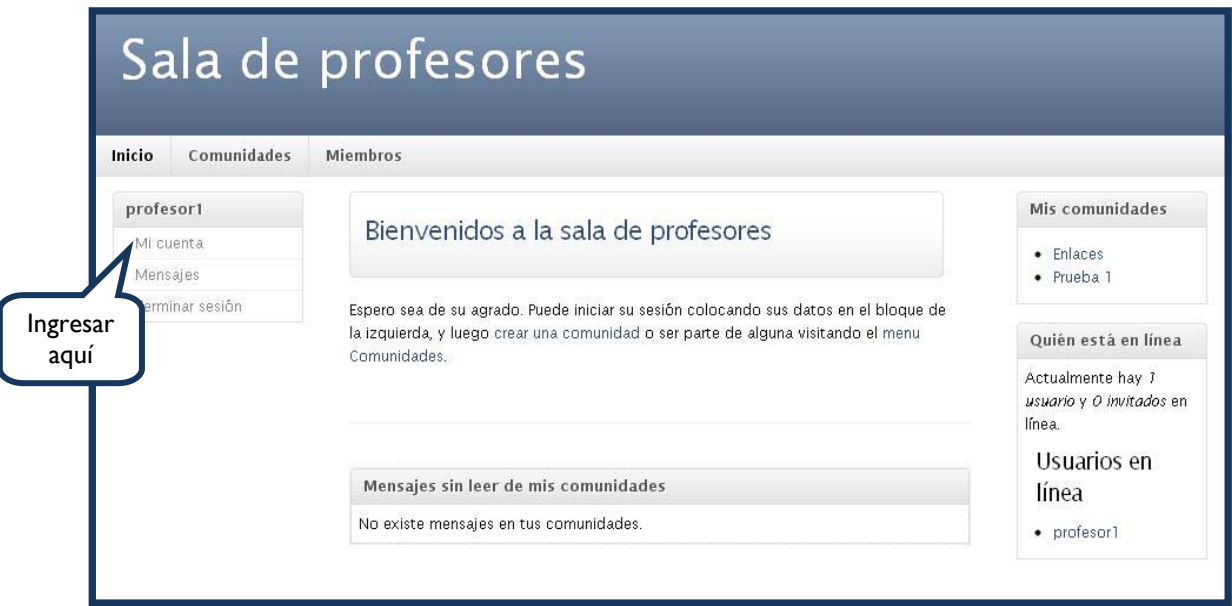

Seguidamente, visualizará la siguiente pantalla, en la cual podrá acceder a la pestaña editar y personalizar los datos de su cuenta.

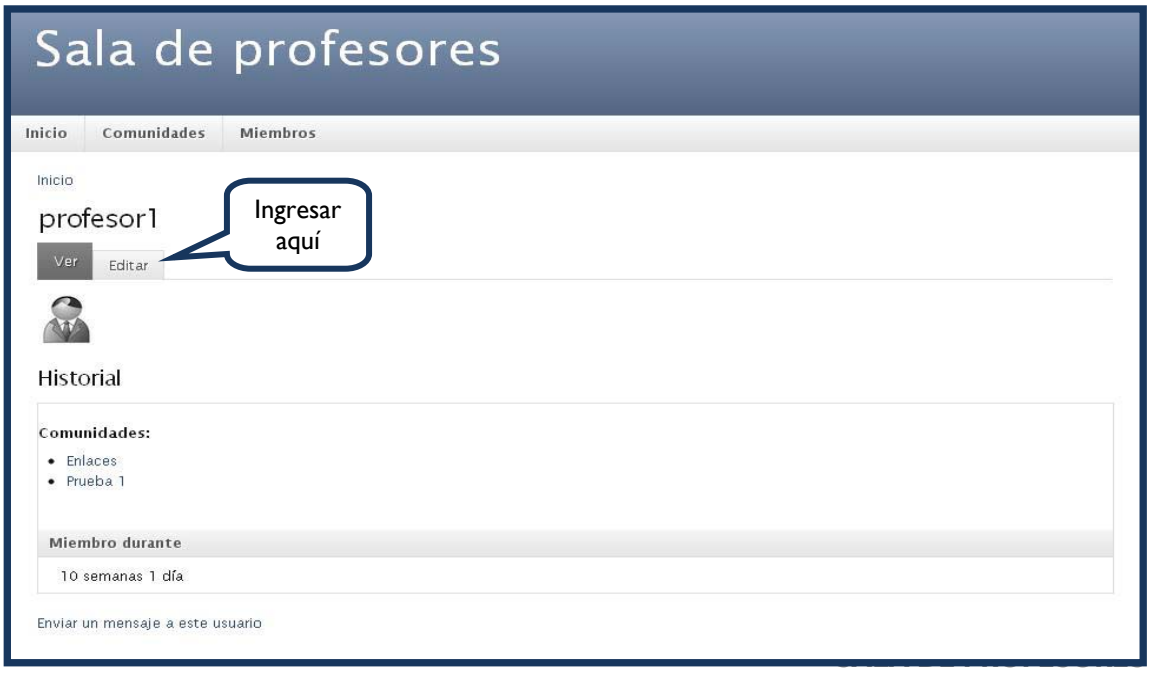

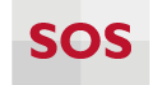

En este espacio, podrá personalizar su dirección de correo electrónico, contraseña y subir una imagen.

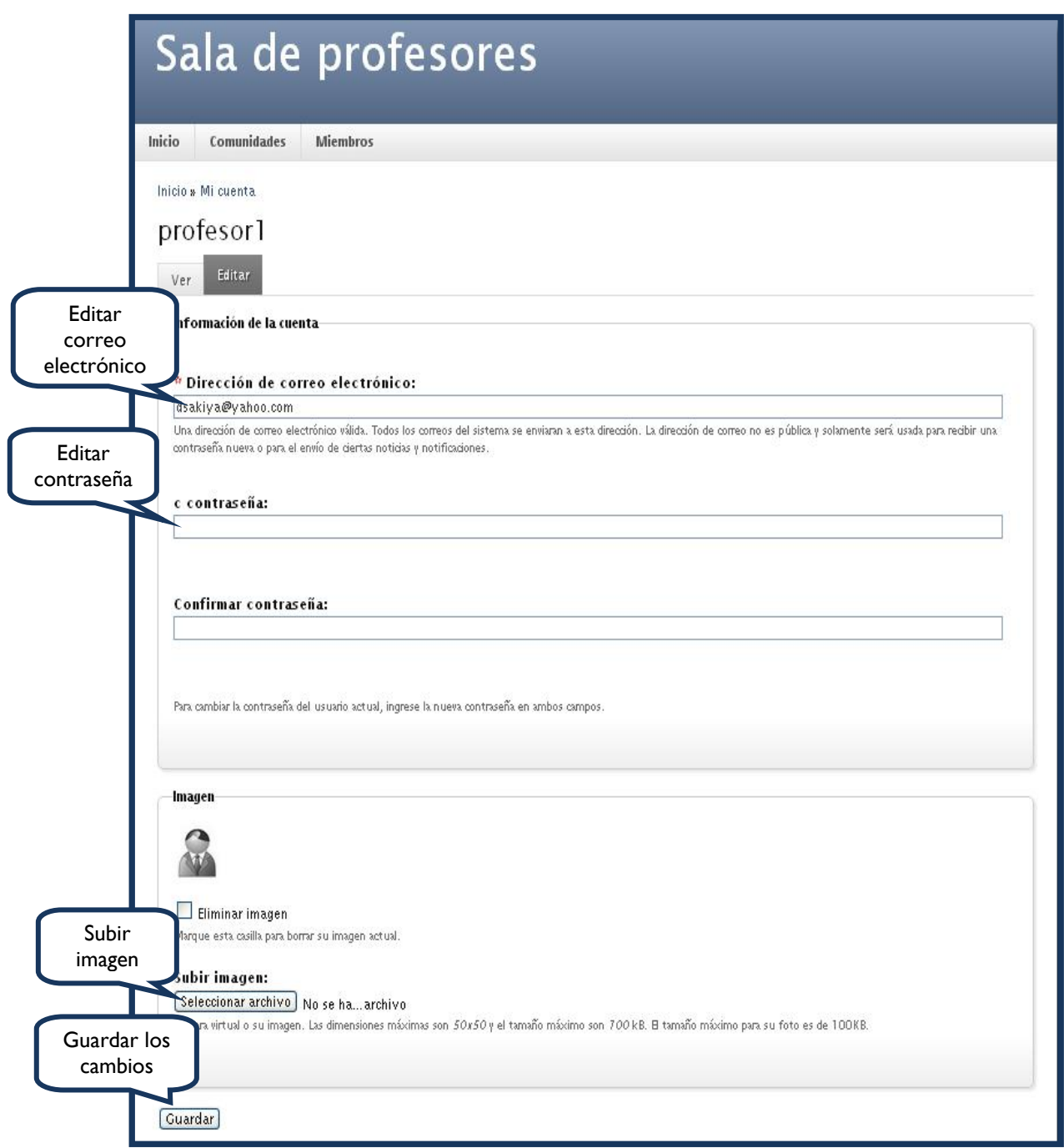

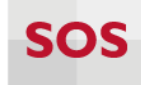

#### **Enviar Mensaje**

Para enviar mensajes a los miembros registrados en el servicio deberá ingresar a la opción "Mensajes".

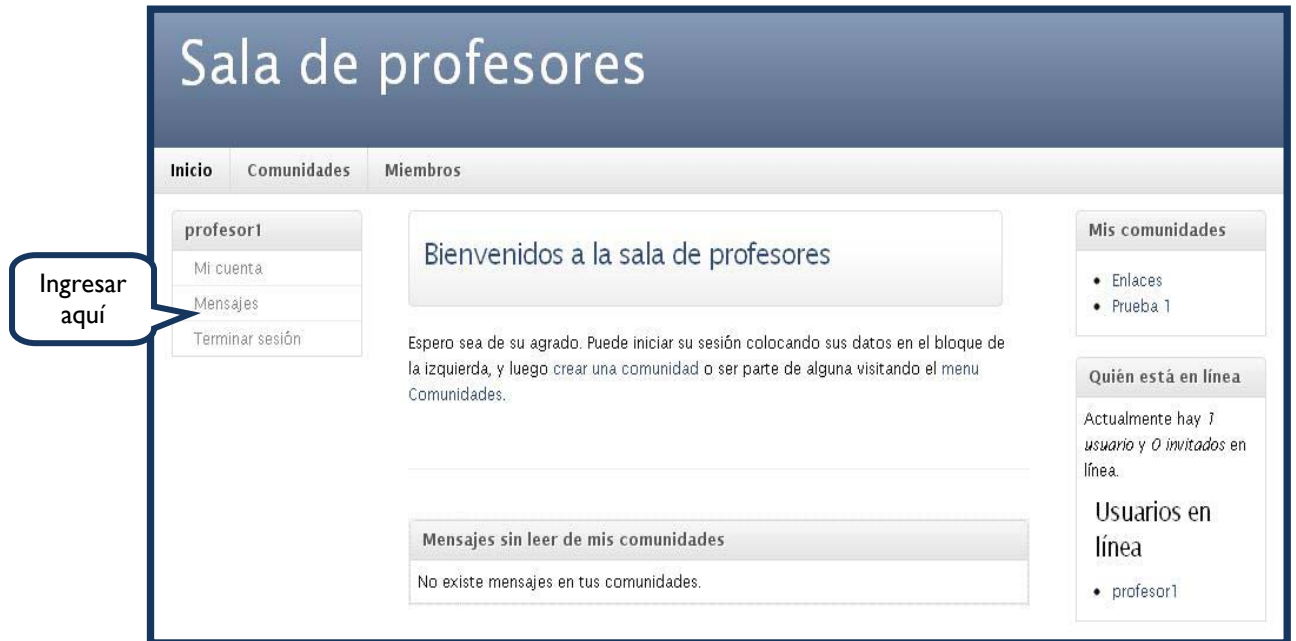

Seguidamente visualizará una nueva pantalla, en donde podrá ingresar a su bandeja de entrada y además, crear nuevos mensajes.

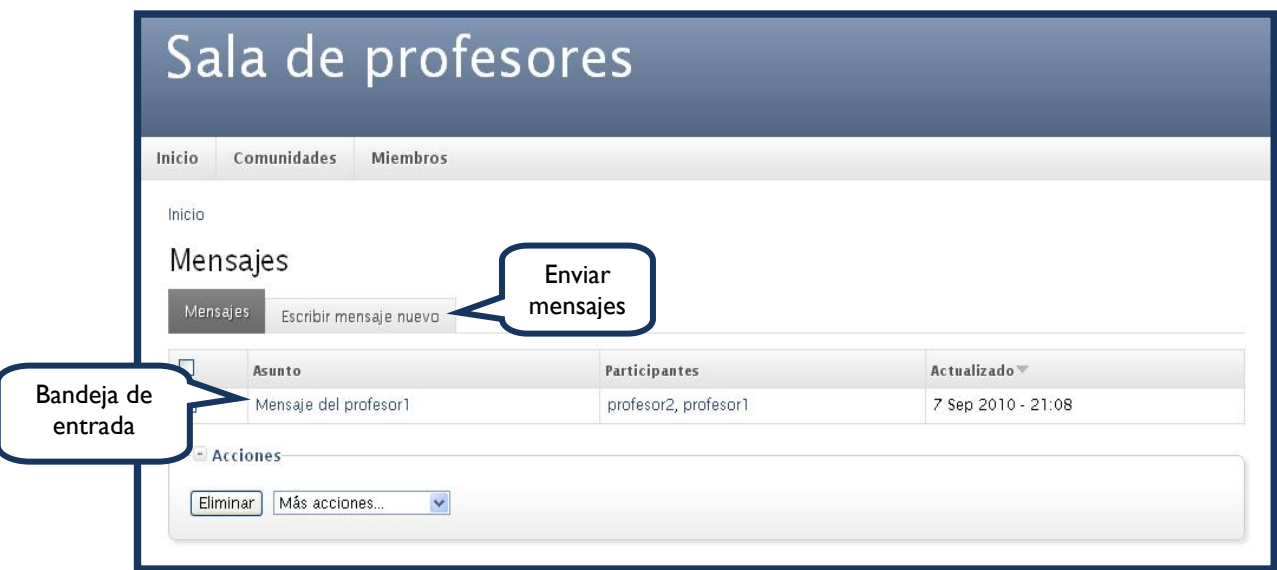

## **Comunidades**

Para visualizar la lista de comunidades deberá ingresar a la pestaña "Comunidades".

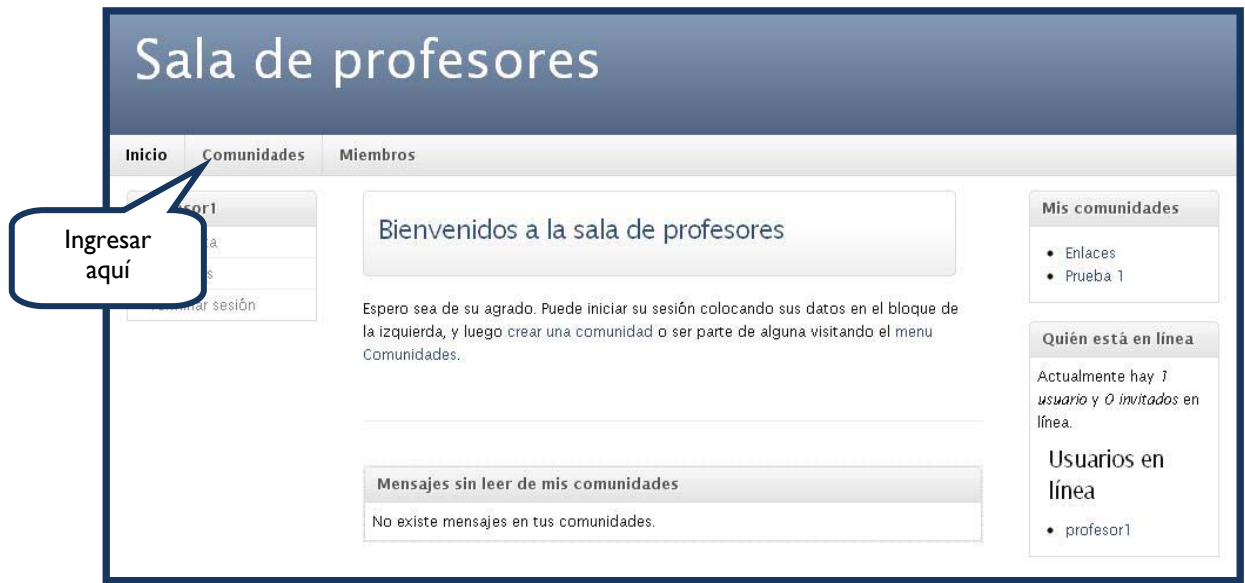

Seguidamente, podrá visualizará las comunidades habilitadas, en donde se detalla la información de cada una de ellas.

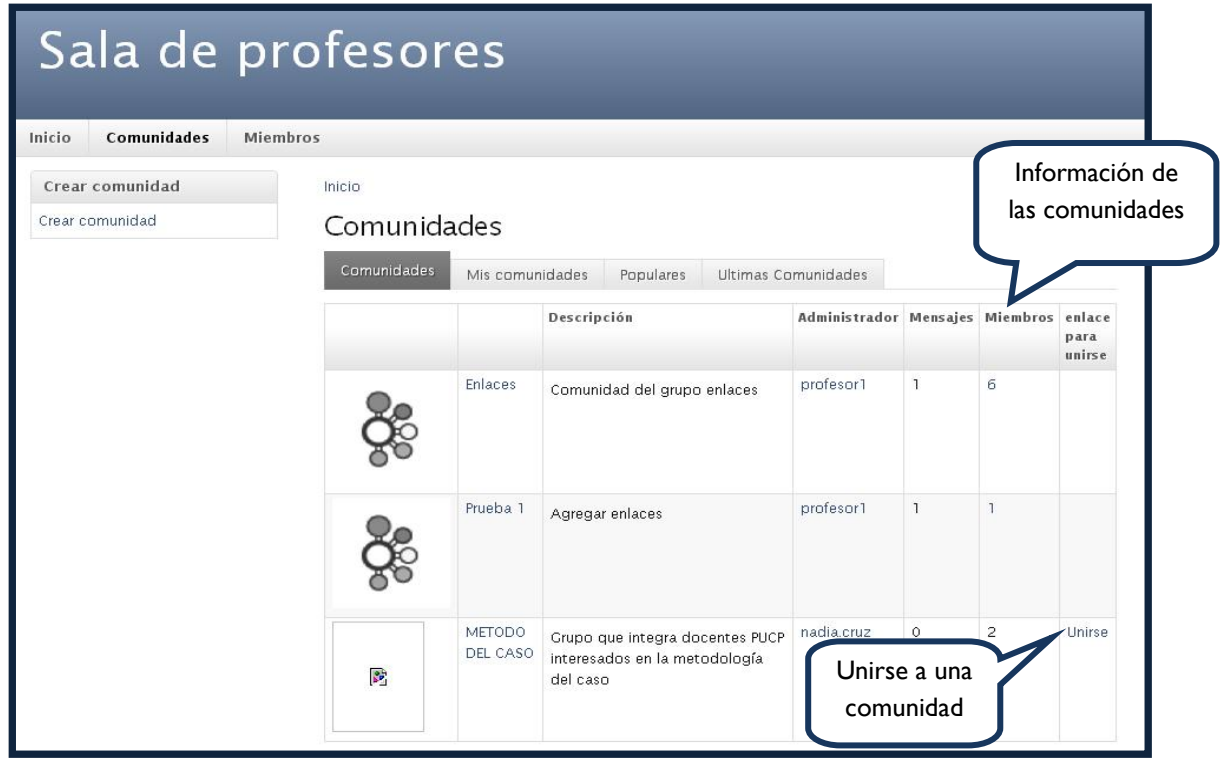

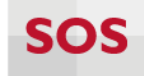

Para ingresar a una comunidad haga clic sobre el nombre.

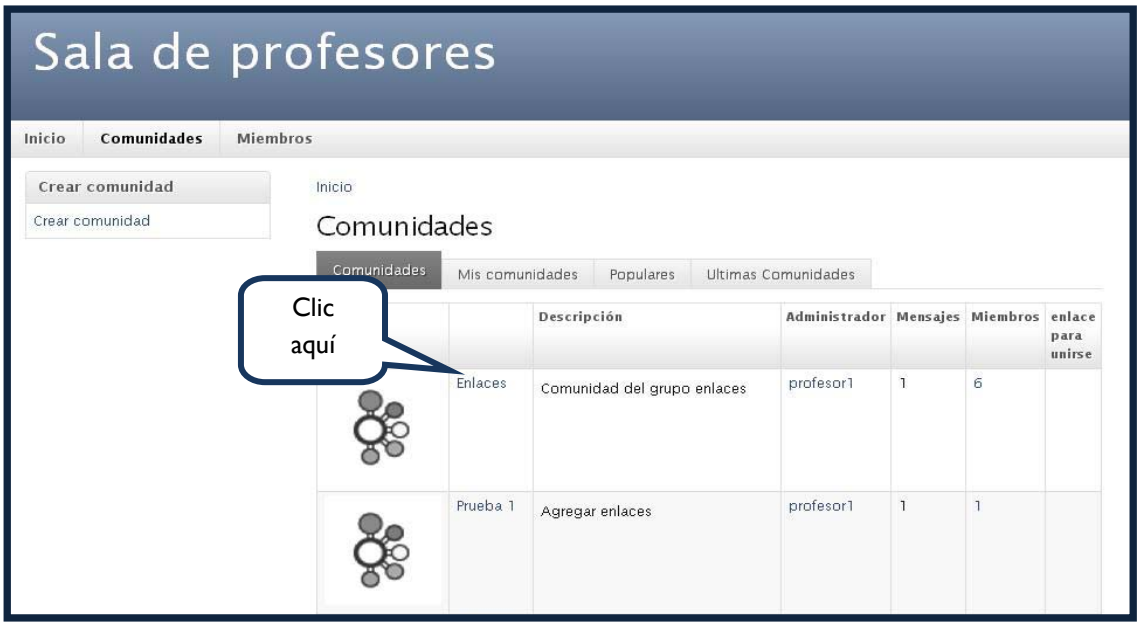

Luego podrá visualizar los archivos, los miembros y enviar mensajes.

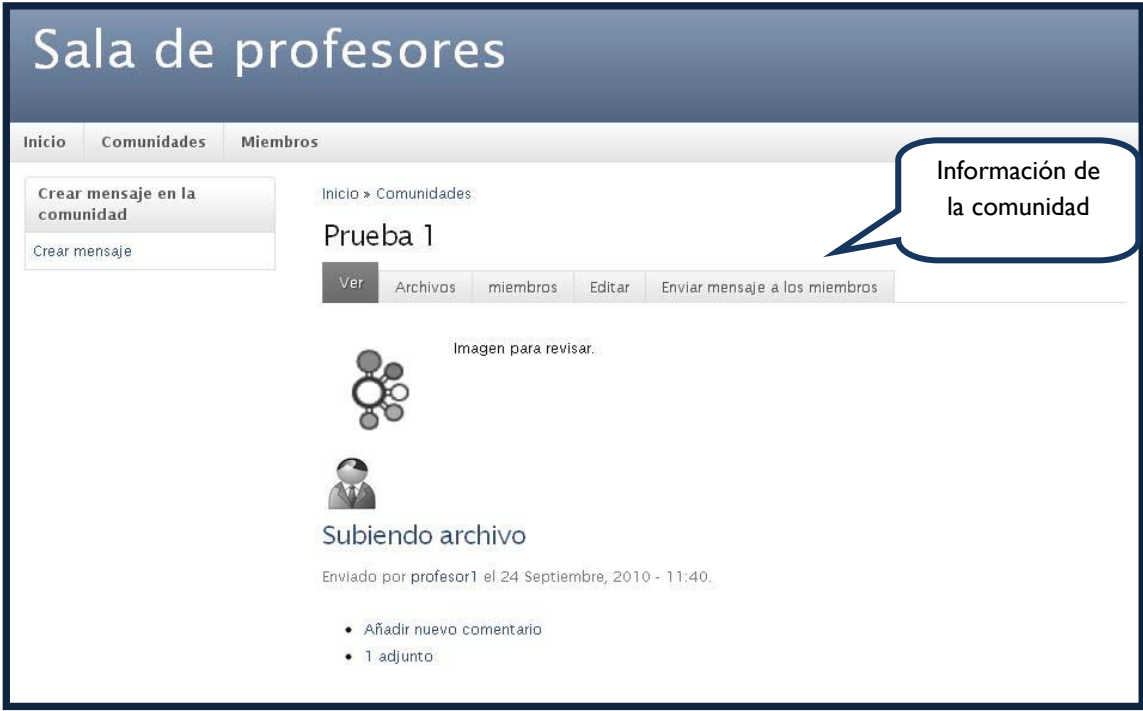

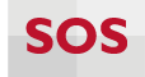

### **Crear Comunidades**

Para crear una comunidad deberá acceder a la pestaña "Comunidades".

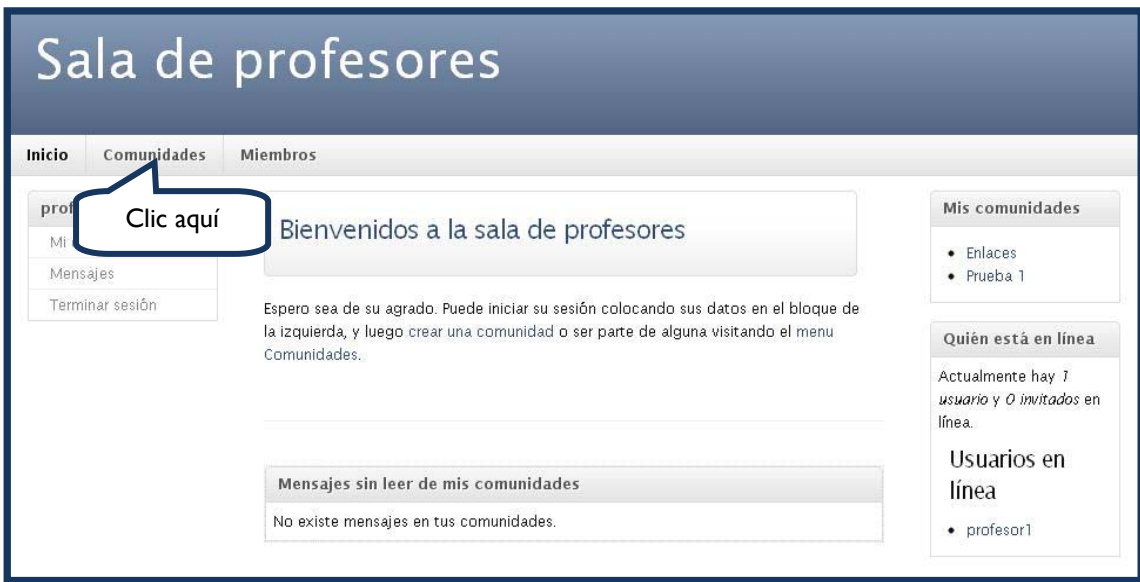

Luego, acceder a la pestaña "Crear comunidad".

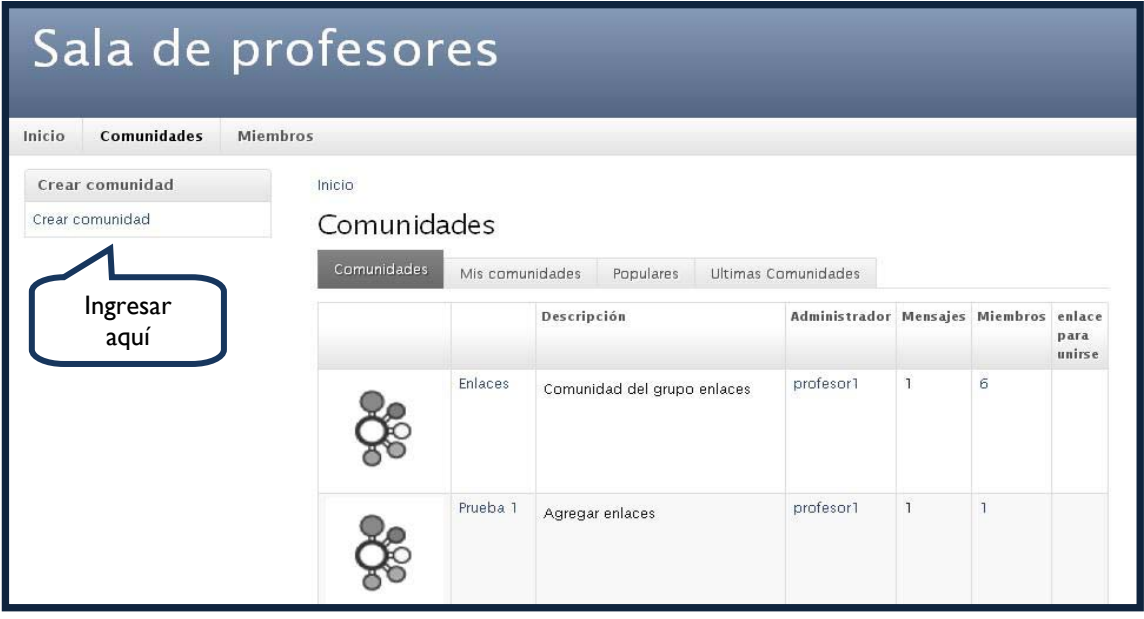

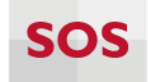

Seguidamente, visualizará una pantalla, en la cual podrá completar el título, descripción, ingresar una imagen, frases y personalizar la comunidad.

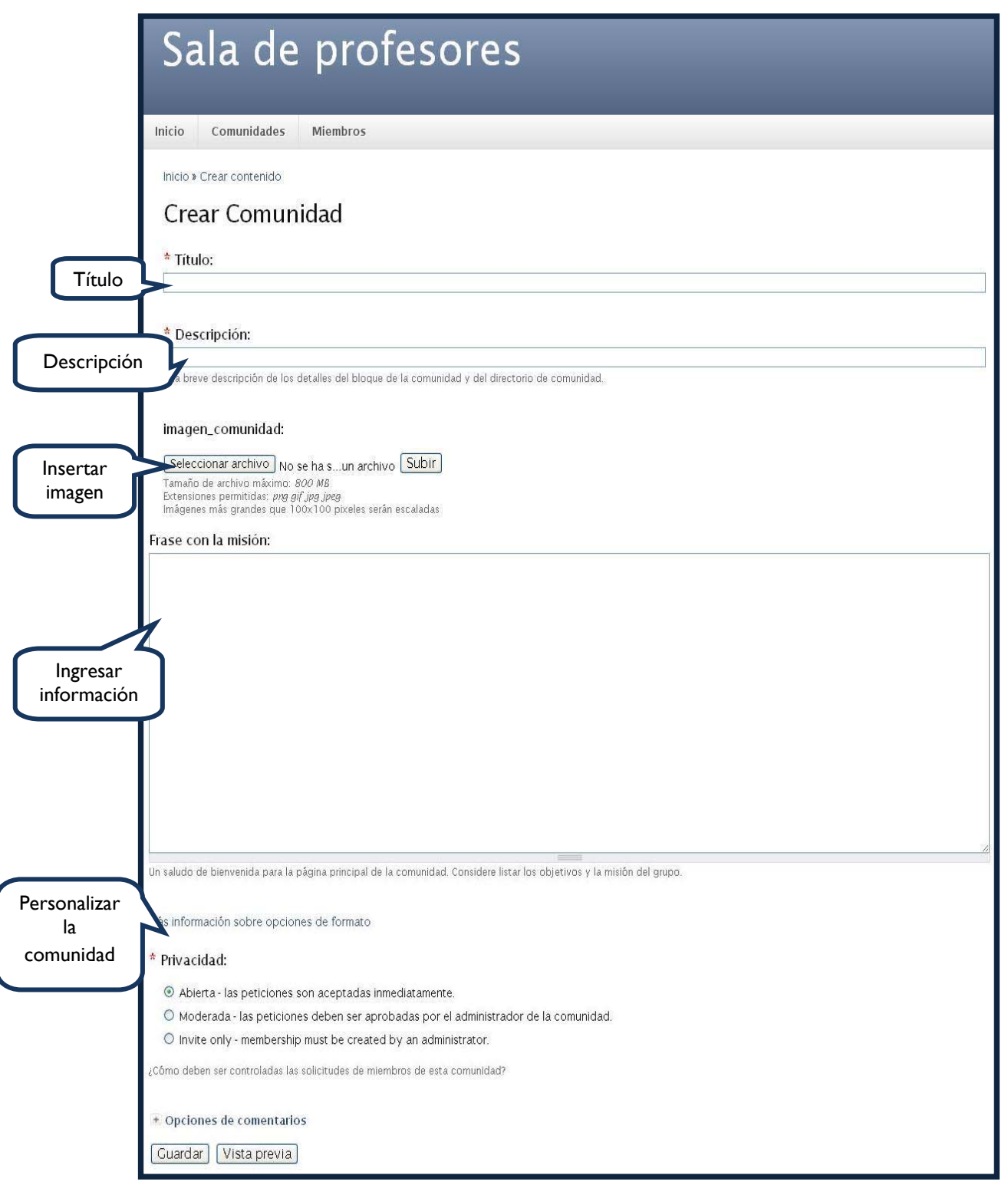